- **(1)** www.google.com/finance
- **(2) Click Sign in**.

One account. All of Google.

Sign in to continue to Google Finance

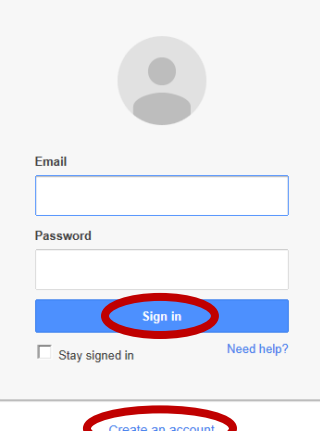

# **GOOGLE FINANCE PORTFOLIO INSTRUCTIONS**

At www.investedok.org on every **STARS** page is a *STARS Resource* box. A video created by subjectmatter expert Matt Ingram walks you through setting up the portfolio, step by step.

Click *Sign in* if you have a Google account. Click *Create an account* if you do not have account*.*  Make note of your new email and password.

Strong Recommendation: **Un**check the *Stay signed in* box.

# **(3) PORTFOLIO**

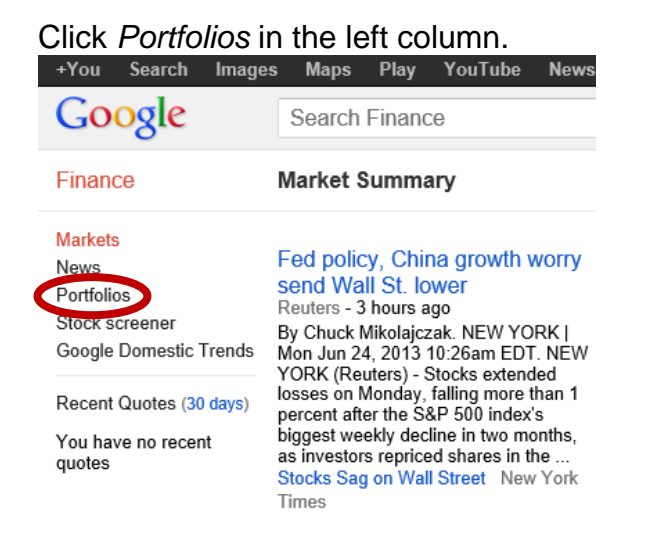

#### Click *Create new portfolio*.

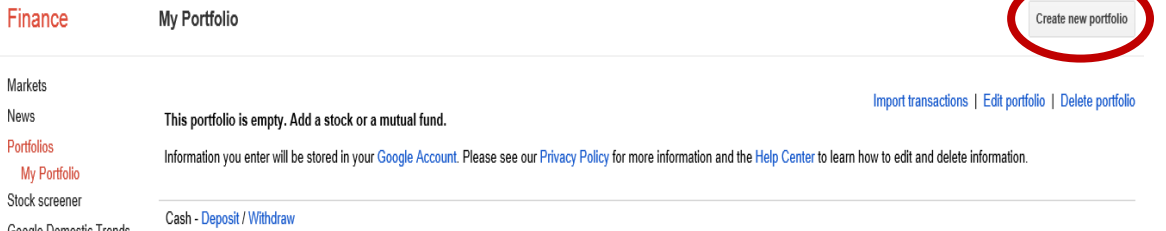

#### **(4) NAME PORTFOLIO**

Enter portfolio name in box that displays at the top left, and click OK. Spaces and symbols are allowed.

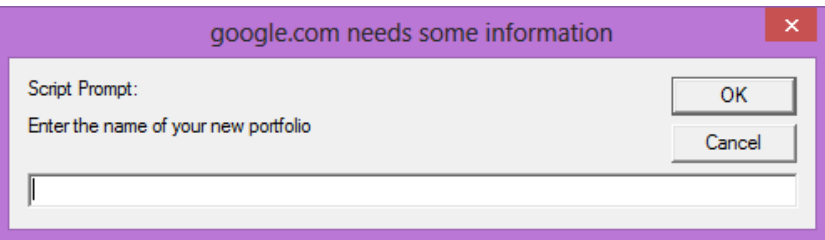

# **(5) DEPOSIT CASH**

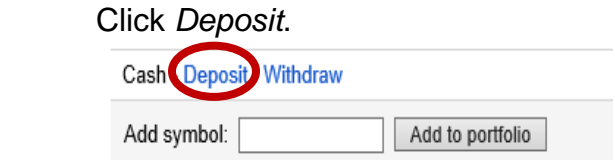

 Enter the current date. Enter the amount \$500,000, an over-exaggerated amount to enable students to experience impact. **Click** *Add to portfolio*. *Notes* section is optional. Our project deposits cash one time only. Never will our project *withdraw* cash.

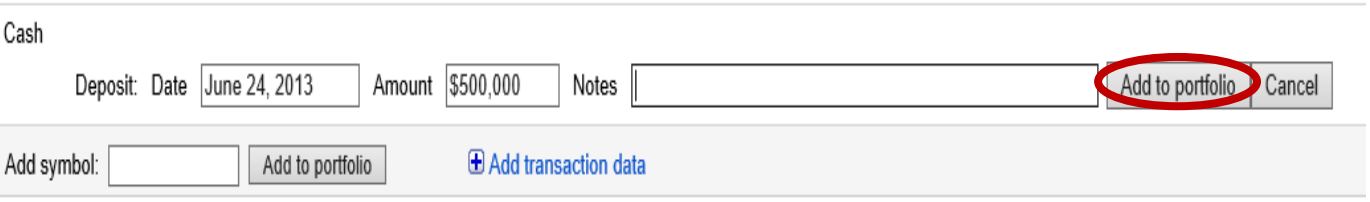

#### **(6) VIEW**

Create portfolio in *Performance* view. Click *Performance*.

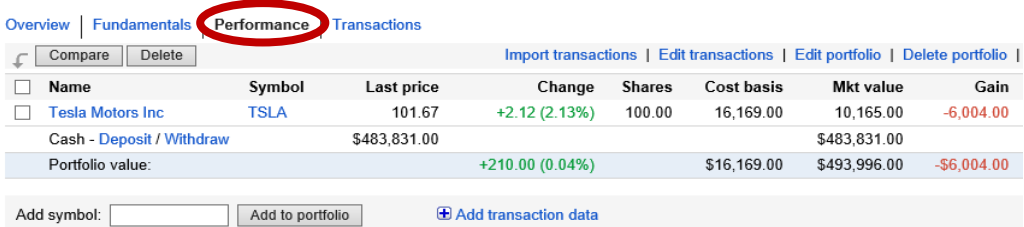

#### *Transactions* View

Teachers, *transactions* view allows you to monitor student portfolio activity. It displays every transaction detail—type, date, shares, price, etc. This is a way for you to monitor student activity if you wish. Consider having students print this page from time to time to monitor student activity. Our project does not require this step. (Optional)

# **(7) PURCHASE STOCKS**

(a) Enter symbol or start typing company name. Possible company names and their exchanges pop up. Be certain to click company name from the list (rather than typing the symbol). CAUTION: Verify the exchange is in the USA. (NYSE or NASDAQ) Then, click *Add to portfolio*.

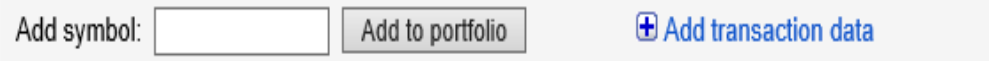

 Google automatically populates the data; but no shares of stock have been purchased yet, and cash has not been affected.

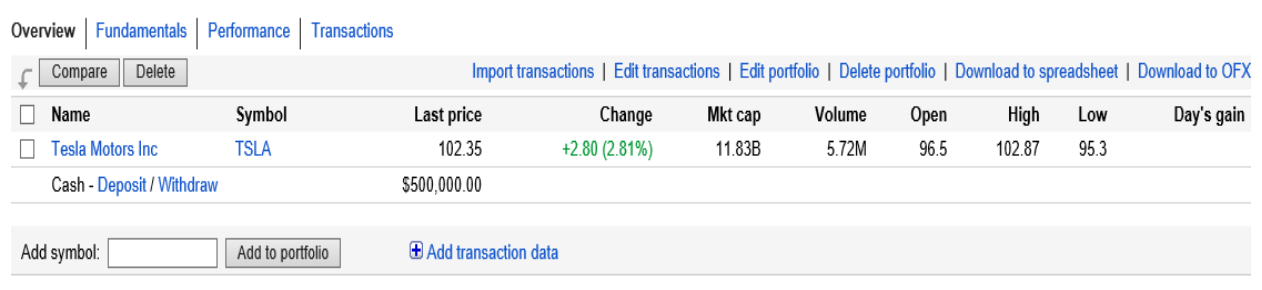

(b) Click *+Add transaction data* to add number of shares and reduce cash for each purchase.

- 1. Add symbol; enter symbol or start typing company name. **Important**: Click company name from pop up. (will not work if you type in name)
- 2. Verify *Type* is Buy.
- 3. Enter *Date*.
- 4. Enter *Shares*.
- 5. Enter current *Price*—copy from portfolio.
- 6. *Commission*: Our project does not use this feature. If you choose to use it, the recommendation is 1%.
- 7. *Notes*: optional
- 8. Verify *Deduct from cash* is checked.
- 9. Click *Add to portfolio*.

*Cash* adjusts to reflect the purchase.

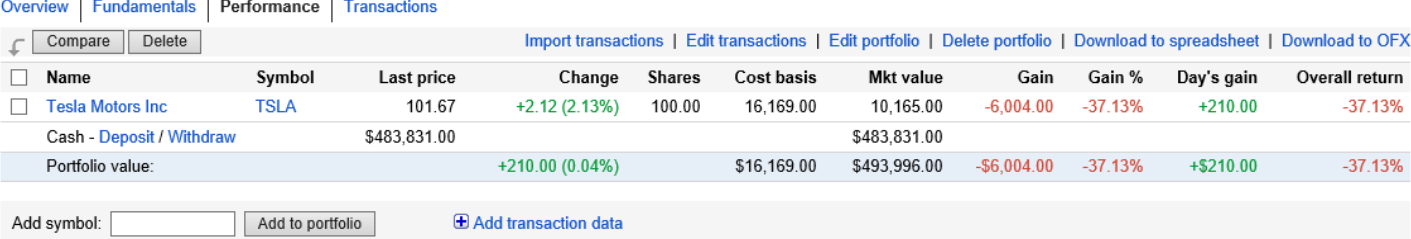

Repeat steps (a) and (b) for each stock purchase. There are two methods to purchase stocks. Enter all the stocks first, step (a), and then go back and enter the data, step (b). Or, follow the steps in (a) - (b) order. Also, you can delete a stock entered in step (a) if you choose not to purchase it.

#### **(8) DELETE STOCK FROM PORTFOLIO**

 During the initial portfolio setup, it is okay to delete a stock. A box displays to the left of each stock name. To delete a stock from the portfolio, click the box and then click *Delete* above the *Name* column. During the tracking time, it is not okay to delete a stock; rather, students may sell stock following the initial setup.

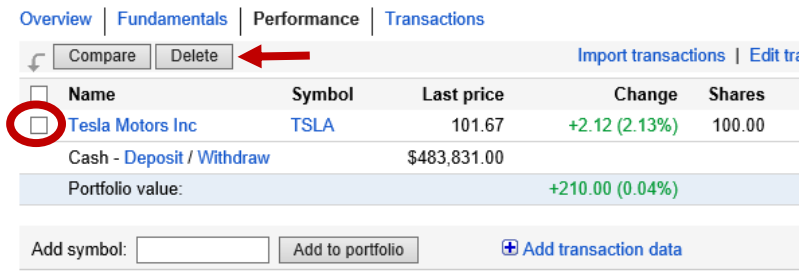

# **(9) EDIT PORTFOLIO**

Click *Edit Transactions* (from either *Performance* or *Transactions* view).

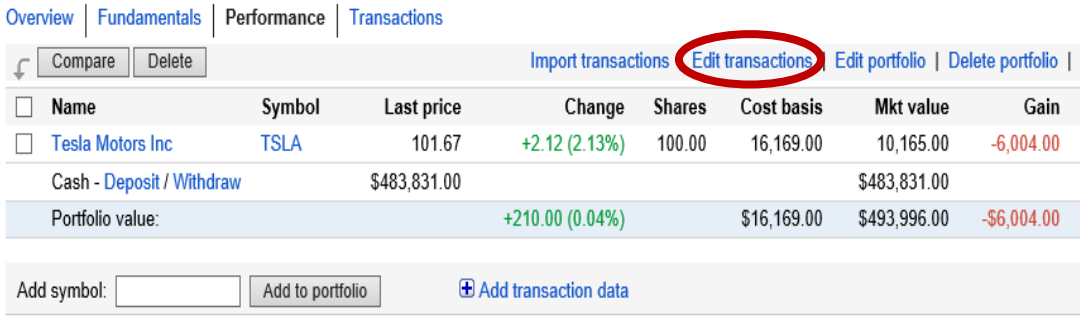

The edit screen displays in *Transactions* view.

 Students may edit portfolios during the initial portfolio set up or when purchasing new stocks. For example, the number of shares can be adjusted. Or, if the wrong cash amount was entered, this is where to make that correction. During tracking, students may buy additional shares or sell existing shares. This is not editing.

Make edits, and click *Save changes*. Google returns portfolio to *Performance* view.

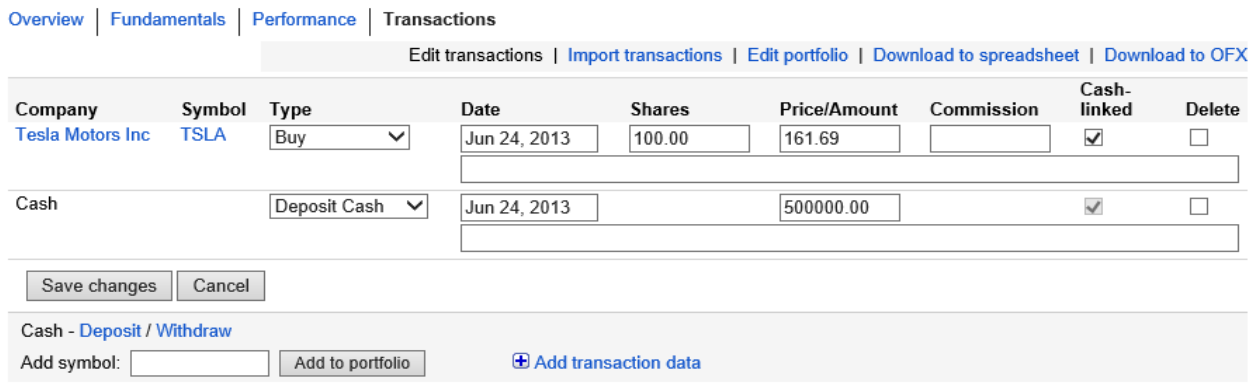

Click the *+Add transaction data* (*Performance* view).

- 1. Add symbol; enter symbol or start typing company name. **Important**: Click company name from pop up. (will not work if you type in name)
- 2. Verify *Type* is **Sell**.

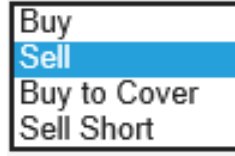

Our project does not use *Buy to Cover* or *Sell Short* features.

- 3. Enter *Date*.
- 4. Enter *Shares* to sell.
- 5. Enter current *Price*—copy from portfolio.
- 6. *Commission*: Our project does not use this feature. If you choose to use it, the recommendation is 1%.
- 7. *Notes*: optional
- 8. Verify *Deduct from cash* box is checked.
- 9. Click *Add to portfolio*.

*Cash* adjusts to reflect sale.

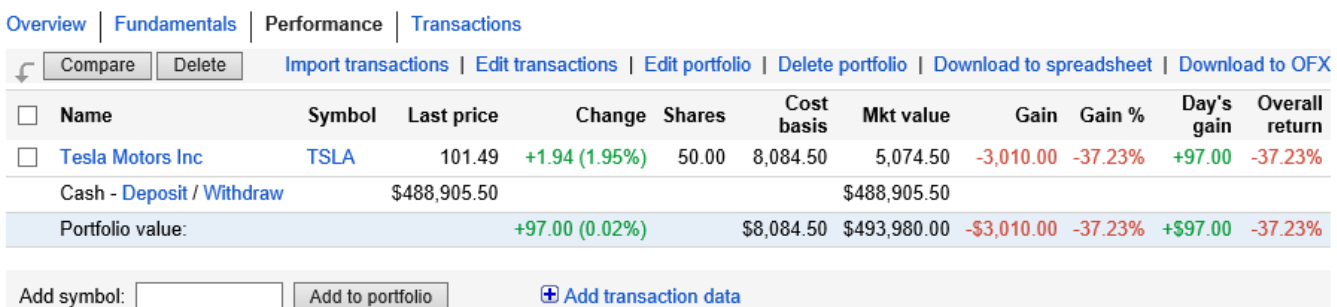

# **(11) DETAILS**

 Click either the company name or symbol to view a page with details about the company.

# **(12) PORTFOLIO RELATED NEWS**

Articles related to companies in the portfolio are displayed under the portfolio.

#### **(13) PRINT**

Print in *Performance* view.

It may be necessary to "right" click anywhere on the portfolio page, and then click print from the pop-up menu.

Print in *Landscape* orientation.

Go into the printer's preferences to switch from portrait to landscape. Explore the tabs for this setting.

Only submit the actual portfolio page/s. Do not submit the portfolio related news articles.

REMINDER: No matter how many pages your portfolio prints, it is only counted as ONE page for the report.

#### **(14) SIGN OUT**

Click the *profile* icon at the top right.

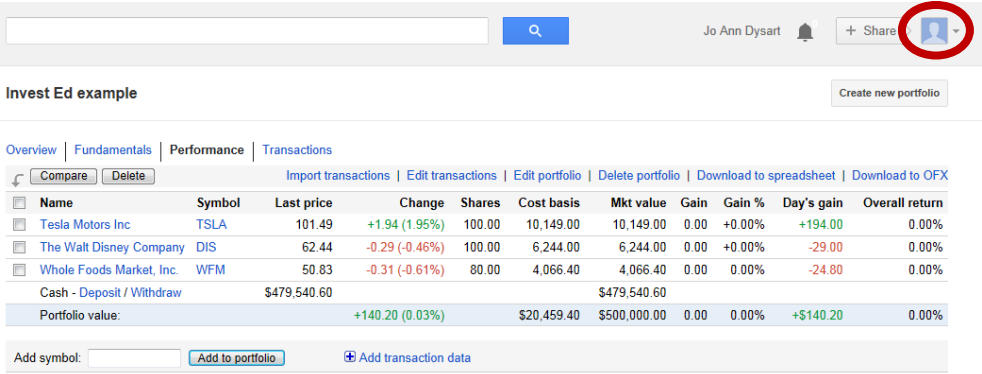

Click *Sign out*.

#### **(15) FREE APP - OPTIONAL**

 The free Google Finance Portfolio app is available for both Android and Apple devices. In the App store, search for Google Finance. It may be named stock tracker. It may appear as one of these images.

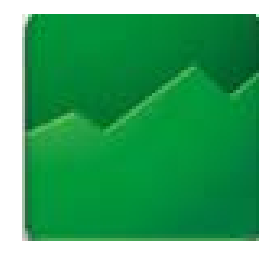

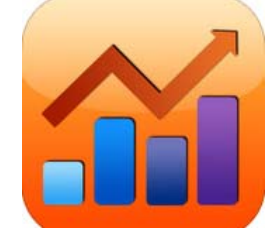